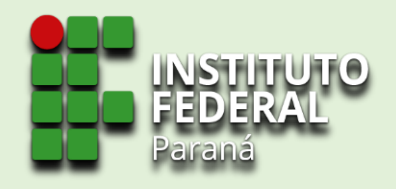

# PROGRAMAS DA ASSISTÊNCIA ESTUDANTIL

### ETAPA **SUBMISSÃO DE DOCUMENTAÇÃO PENDENTE NO 'SiGAE'**

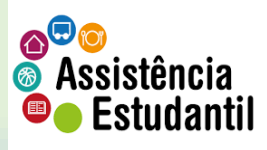

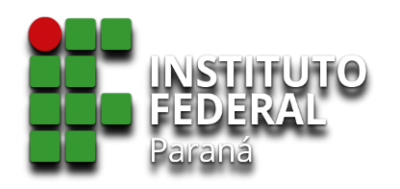

## PÚBLICO ALVO

Estudantes inscritos em editais regulares da Assistência Estudantil, **e** que foram relacionados em EDITAL DA PROENS - com **PENDÊNCIA DE DOCUMENTAÇÃO**.

Os candidatos cujos não forem relacionados neste edital específico **não é necessária nenhuma ação,** pois as funcionalidades apresentadas neste tutorial não estarão disponíveis.

> **Durante esta etapa, havendo qualquer dificuldade ou dúvidas, contate a SEPAE de seu campus. Atente-se aos prazos!!**

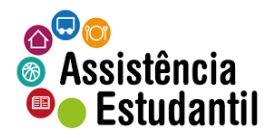

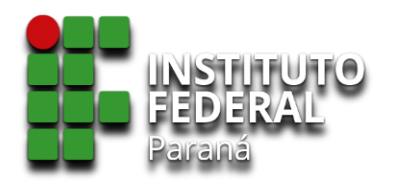

1º Passo: Na barra de endereço de seu navegador, digite: [https://sigae.ifpr.edu.br](https://sigae.ifpr.edu.br/)

2º Passo:

Ao entrar na página do sistema, clique em 'Entrar' **(a)**

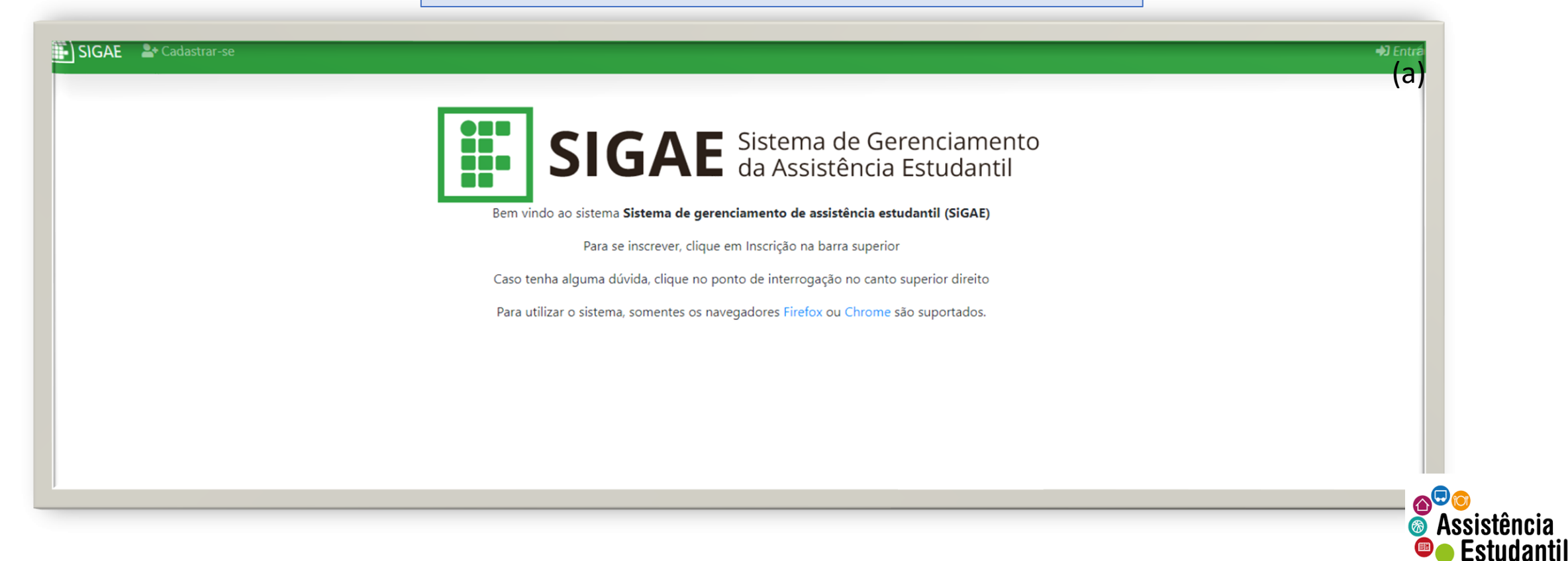

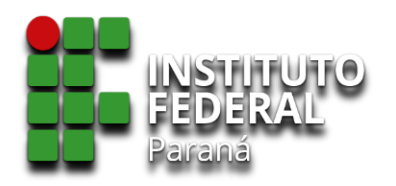

#### Faça seu Login

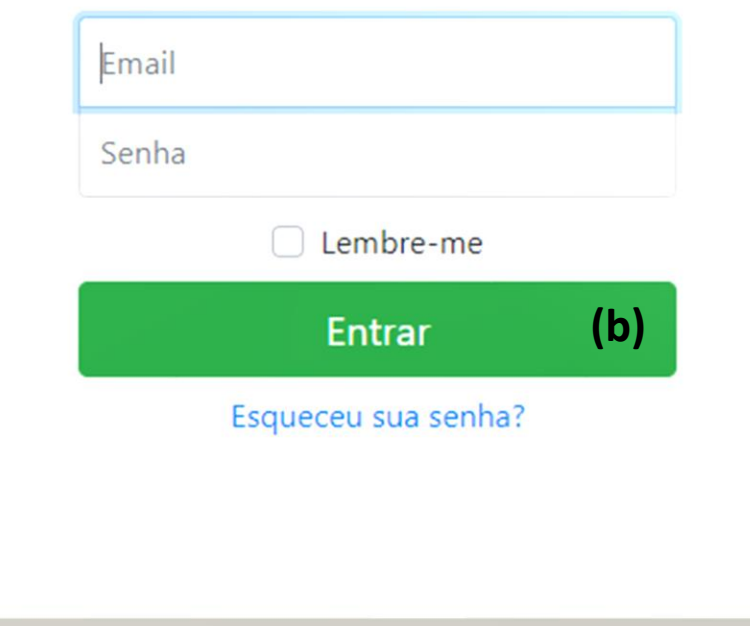

#### 3º Passo:

#### Informe o seu e-mail cadastrado.

*Atente-se para preencher corretamente, em caso de dúvidas, verifique na caixa de entrada de seu email, e procure a confirmação de cadastro enviada pelo SiGAE.*

#### 4º Passo:

#### Informe a senha.

*Caso não se você recorde da sua senha, clique em 'Esqueceu sua senha' para redefiní-la.*

*\*Verifique o tutorial disponibilizado anteriormente, caso necessite de suporte.* 

5º Passo: Clique em 'Entrar' **(b)**

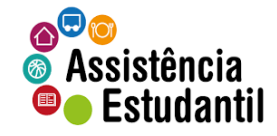

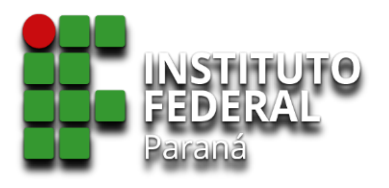

6º Passo: Clique em 'Inscrição' **(c)**

7º Passo: Selecione 'Acompanhamento' **(d)**

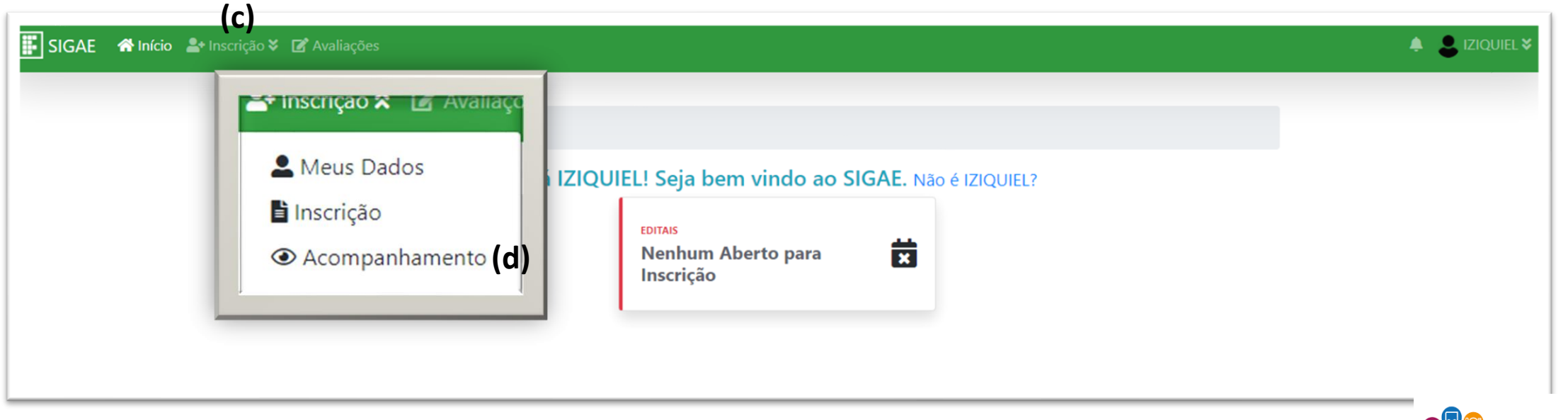

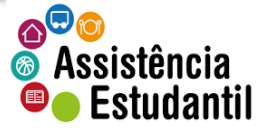

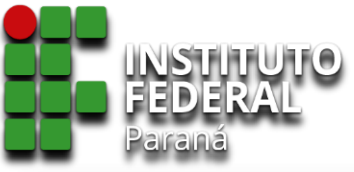

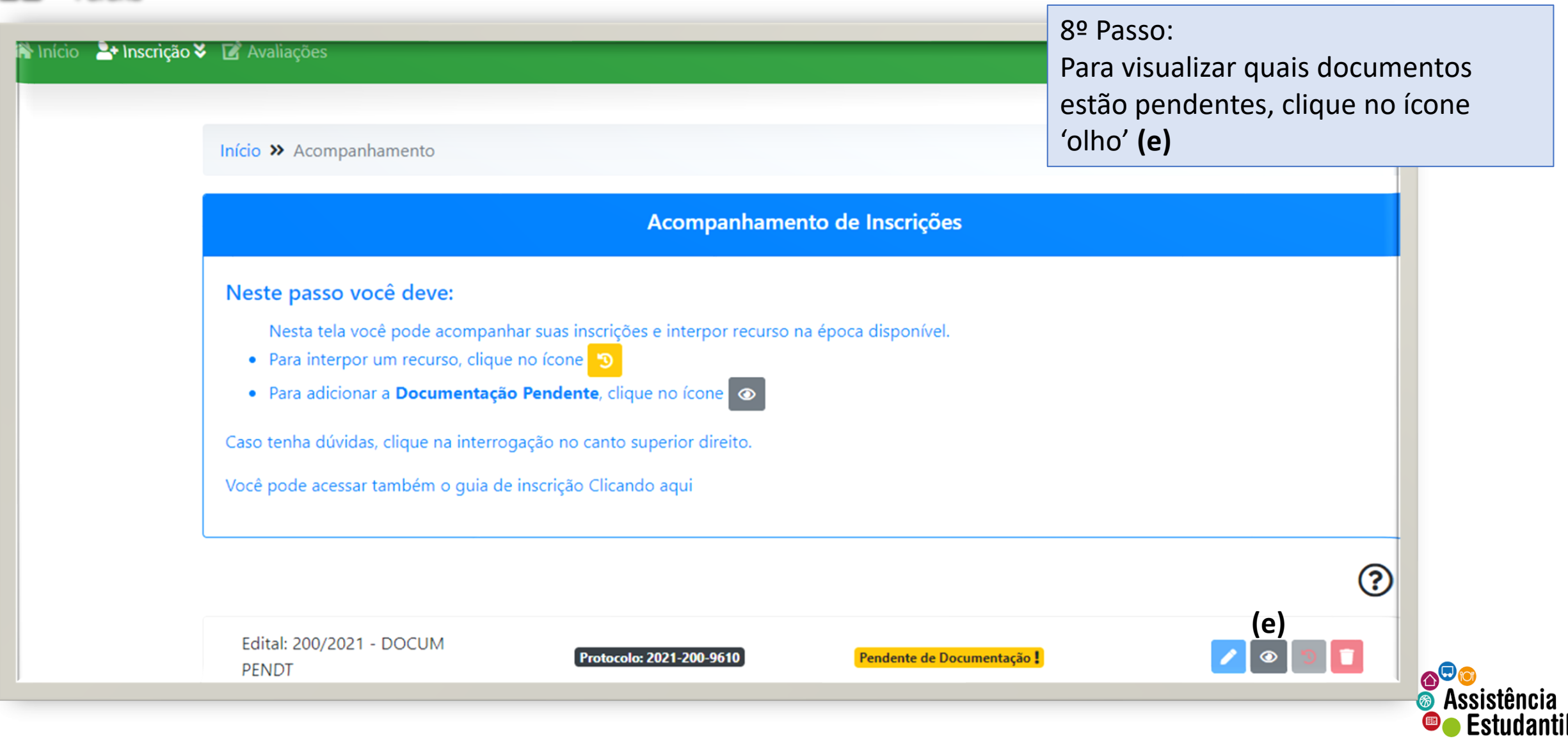

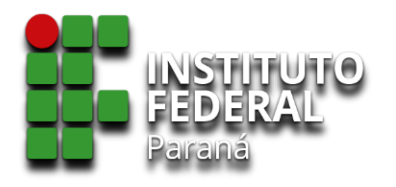

9º Passo:

campo **(f)**

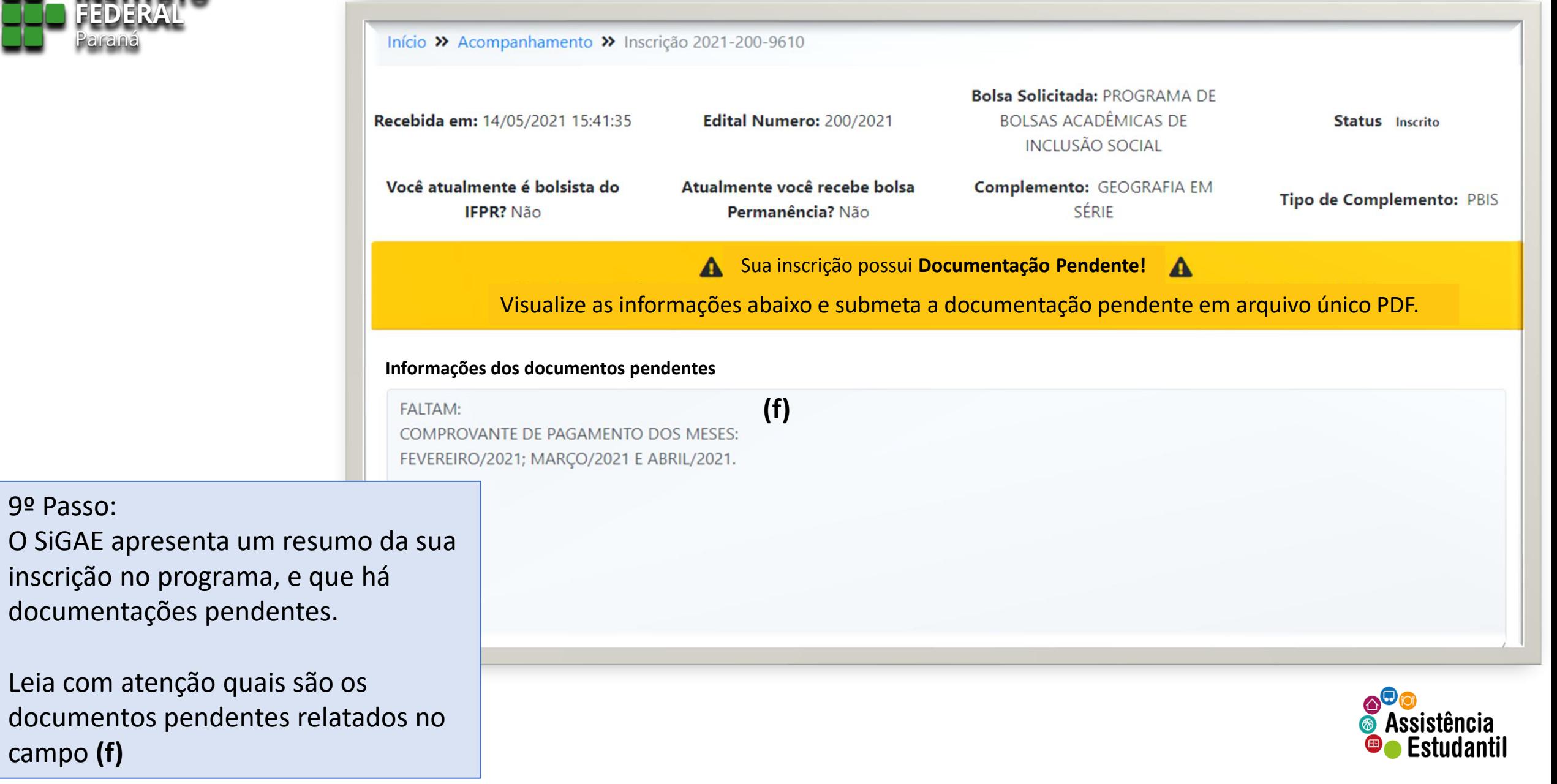

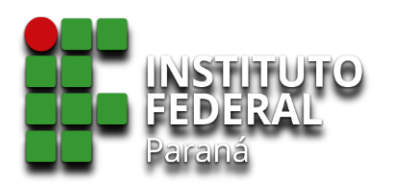

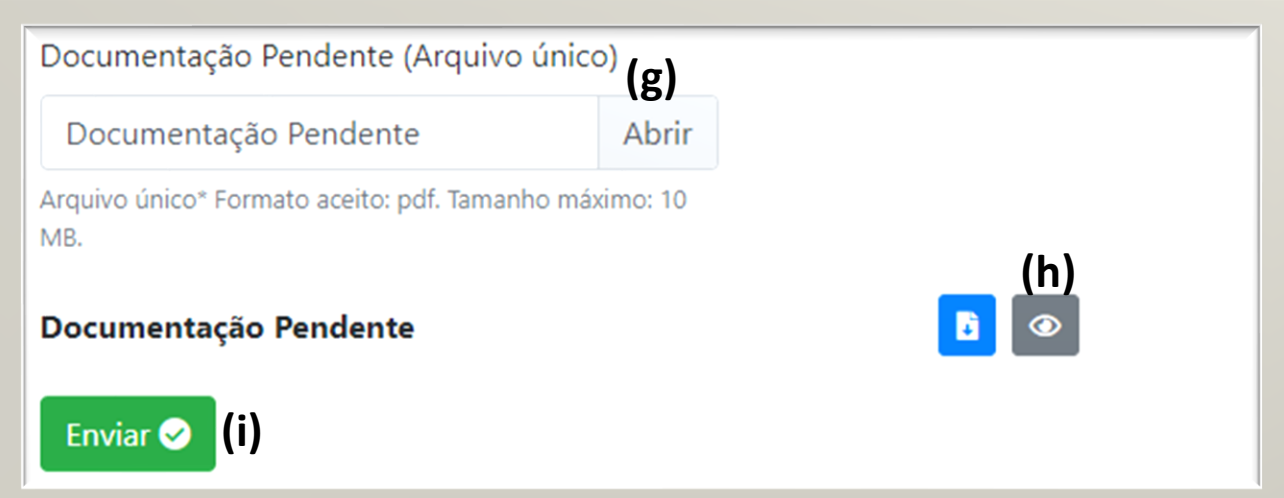

#### 10º Passo:

#### Agilize todos os documentos pendentes

#### relatados, e organize -os em **arquivo único.** *Exemplo: se faltam 10 (dez) documentos, você deverá apresentar esses em um único arquivo .*

#### Lembre -se de salvar o arquivo em formato **PDF** .

*Procure nomear seu arquivo de modo que não haja riscos de submeter um arquivo indevido.*

#### 11º Passo:

Clique em 'Abrir' **(g)** para procurar o arquivo salvo em seu equipamento. Selecione -o. Para certificar -se de que o arquivo está correto, clique em **(h)** para visualizar o arquivo submetido.

12º Passo Clique em **(i)** para enviar o arquivo ao sistema.

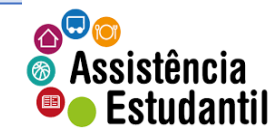

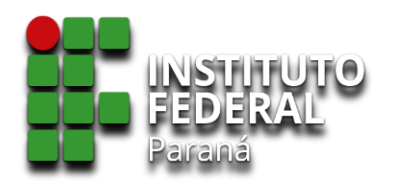

Após enviar, o sistema apresentará uma mensagem de 'sucesso' na atualização.

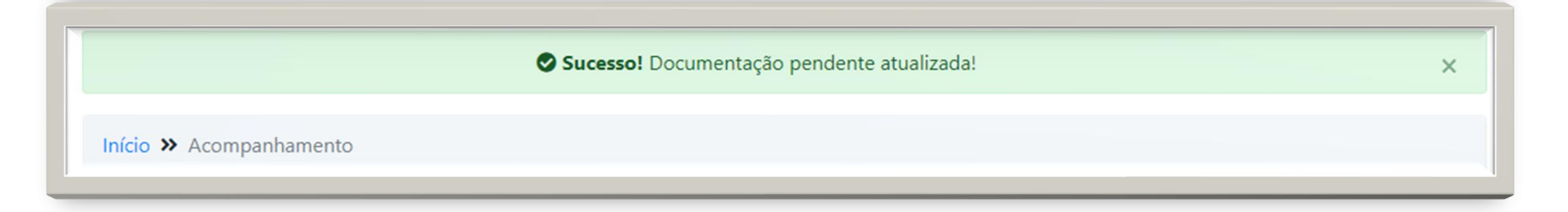

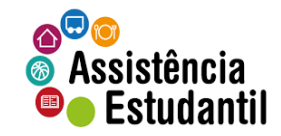

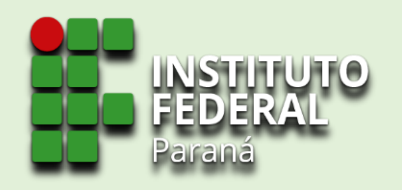

### ETAPA FINALIZADA

A partir de agora, aguarde a nova avaliação ser realizada pelo Instituto Federal do Paraná, e conforme edital, atente-se aos prazos para conferir a publicação dos resultados.

**BOA SORTE!**

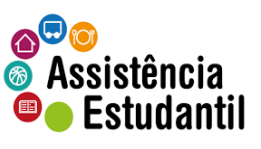

**DOCUMENTO ELABORADO PELA COORDENADORIA DE ASSISTÊNCIA ESTUDANTIL**